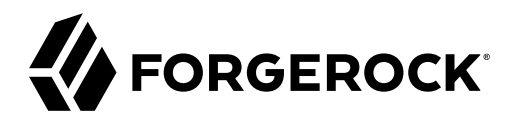

# **Evaluation Guide**

**/** ForgeRock® IoT 7.0

Latest update: 7.0.0

ForgeRock AS. 201 Mission St., Suite 2900 San Francisco, CA 94105, USA +1 415-599-1100 (US) www.forgerock.com

#### Copyright © 2020-2021 ForgeRock AS.

#### **Abstract**

Guide to getting started with ForgeRock IoT.

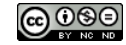

This work is licensed under the [Creative Commons Attribution-NonCommercial-NoDerivs 3.0 Unported License.](https://creativecommons.org/licenses/by-nc-nd/3.0/)

To view a copy of this license, visit <https://creativecommons.org/licenses/by-nc-nd/3.0/> or send a letter to Creative Commons, 444 Castro Street, Suite 900, Mountain View, California, 94041, USA.

© Copyright 2010–2020 ForgeRock, Inc. All rights reserved. ForgeRock is a registered trademark of ForgeRock, Inc. Other marks appearing herein may be trademarks of their respective owners.

This product or document is protected by copyright and distributed under licenses restricting its use, copying, and distribution. No part of this product or document may be reproduced in any form by any means without prior

DOCUMENTATION IS PROVIDED "AS IS" AND ALL EXPRESSED OR IMPLIED CONDITIONS, REPRESENTATIONS, AND WARRANTIES, INCLUDING ANY IMPLIED WARRANTY OF MERCHANTABILITY, FITNESS FOR A PARTICULAR PURPOSE OR NON-INFRINGEMENT, ARE DISCLAIMED, EXCEPT TO THE EXTENT THAT SUCH DISCLAIMERS ARE HELD TO BE LEGALLY INVALID.

#### DejaVu Fonts

Bitstream Vera Fonts Copyright

Copyright (c) 2003 by Bitstream, Inc. All Rights Reserved. Bitstream Vera is a trademark of Bitstream, Inc.

Permission is hereby granted, free of charge, to any person obtaining a copy of the fonts accompanying this license ("Fonts") and associated documentation files (the "Font Software"), to reproduce and distribute the Font Software, including without limitation the rights to use, copy, merge, publish, distribute, and/or sell copies of the Font Software, and to permit persons to whom the Font Software is furnished to do so, subject to the fol condition

ove copyright and trademark notices and this permission notice shall be included in all copies of one or more of the Font Software typefaces.

The Font Software may be modified, altered, or added to, and in particular the designs of glyphs or characters in the Fonts may be modified and additional glyphs or characters may be added to the Fonts, only if the fonts a

This License becomes null and void to the extent applicable to Fonts or Font Software that has been modified and is distributed under the "Bitstream Vera" names.

The Font Software may be sold as part of a larger software package but no copy of one or more of the Font Software typefaces may be sold by itself.

THE FONT SOFTWARE IS PROVIDED "AS IS", WITHOUT WARRANTY OF ANY KIND, EXPRESS OR IMPLIED, INCLUDING BUT NOT LIMITED TO ANY WARRANTIES OF MERCHANTABILITY, FITNESS FOR A PARTICULAR PURPOSE AND NONINFRINGEMENT OF COPYRIGHT, PATENT, TRADEMARK, OR OTHER RIGHT. IN NO EVENT SHALL BITSTREAM OR THE GNOME FOUNDATION BE LIABLE FOR ANY CLAIM, DAMAGES OR OTHER<br>LIABILITY, INCLUDING ANY GENERAL, SPECIAL, INDIRECT

Except as contained in this notice, the annes of Gnome, the Gnome Foundation, and Bitstream Inc., shall not be used in advertising or othervise to promote the sale, use or other dealings in this Font Software without prior

#### Arev Fonts Copyright

Copyright (c) 2006 by Tavmjong Bah. All Rights Reserved.

Permission is hereby granted, free of charge, to any person obtaining a copy of the fonts accompanying this license ("FontS") and associated documentation files (the "Font Software"), to reproduce and distribute the modifi

The above copyright and trademark notices and this permission notice shall be included in all copies of one or more of the Font Software typefaces.

The Font Software may be modified, altered, or added to, and in particular the designs of glyphs or characters in the Fonts may be modified and additional glyphs or characters may be added to the Fonts, only if the fonts a

This License becomes null and void to the extent applicable to Fonts or Font Software that has been modified and is distributed under the "Tavmjong Bah Arev" names.

The Font Software may be sold as part of a larger software package but no copy of one or more of the Font Software typefaces may be sold by itself.

THE FONT SOFTWARE IS PROVIDED "AS IS", WITHOUT WARRANTY OF ANY KIND, EXPRESS OR IMPLIED, INCLUDING BUT NOT LIMITED TO ANY WARRANTIES OF MERCHANTABILITY, FITNESS FOR A PARTICULAR PURPOSE AND NONINFRINGEMENT OF COPYRIGHT, TRADEMARK, OR OTHER RIGHT. IN NO EVENT SHAL TAVMJONG BAH BE LIABLE FOR ANY CLAIM, DAMAGES OR OTHER LIABILITY, INCLUDING ANY MALTY, INCLUDING ANY ORDER IN SABLITY TO USE THE FONT<br>GE SOFTWARE OR FROM OTHER DEALINGS IN THE FONT SOFTWARE.

Except as contained in this notice, the name of Tavmjong Bah shall not be used in advertising or otherwise to promote the sale, use or other dealings in this Font Software without prior written authorization from Tavmjong For further information, contact: taymiong @ free . fr.

#### FontAwesome Copyright

Convright (c) 2017 by Dave Gandy, [https://fontawesome.com/.](https://fontawesome.com/)

This Font Software is licensed under the SIL Open Font License, Version 1.1. See<https://opensource.org/licenses/OFL-1.1>.

# **Table of Contents**

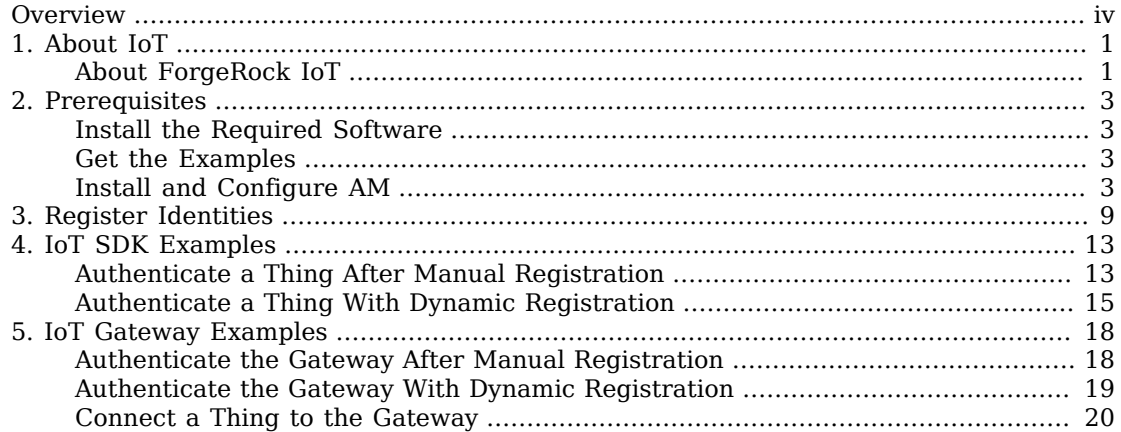

# <span id="page-3-0"></span>**Overview**

This guide covers the tasks you need to quickly get a test or demo environment running. It shows you how to configure ForgeRock® Access Management and run the IoT SDK and IoT Gateway examples.

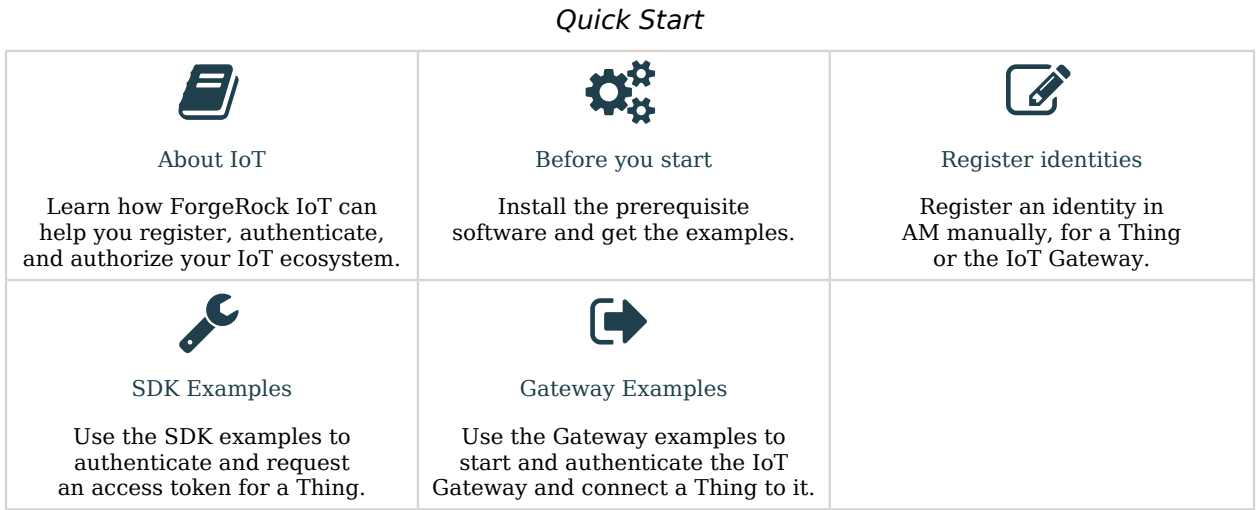

ForgeRock Identity Platform™ serves as the basis for our simple and comprehensive Identity and Access Management solution. We help our customers deepen their relationships with their customers, and improve the productivity and connectivity of their employees and partners. For more information about ForgeRock and about the platform, see <https://www.forgerock.com>.

### <span id="page-4-0"></span>**Chapter 1** About IoT

*Things* are physical objects that can connect with each other, and with other systems through the Internet, without human intervention. Examples include smart home devices, such as window sensors and door locks, smart TVs, health and fitness monitors, and road and speed sensors.

To participate in a connected system, a Thing needs an *identity* that it uses to authenticate. ForgeRock IoT enables dynamic registration of Things with identities, without human intervention.

As soon as Things connect to a network, they become a security concern. You need to be able to *trust* and *monitor* the Things that are connected to your network, and accessing your services or APIs. The ForgeRock Identity Platform®, including ForgeRock IoT, provides standards-based authorization using the OAuth 2.0 authorization framework. It gives you a single view of all the identities in your system—customers, employees, Things, and the relationships between them. ForgeRock IoT also lets you manage offline and constrained devices, and delivers identities to Things at the *edge* of your network, where the data is being generated.

## <span id="page-4-1"></span>About ForgeRock IoT

ForgeRock IoT includes two components:

#### **IoT SDK**

The IoT SDK lets a Thing (either a physical device or a software service) register and authenticate without human interaction. When the thing is registered, it is represented by a digital identity in the ForgeRock Identity Platform, It can then authenticate itself to interact with the platform tier.

The IoT SDK can communicate directly with the platform, using HTTP(S), or through the IoT Gateway, using the Constrained Application Protocol (CoAP(S)).

#### **IoT Gateway**

The IoT Gateway is an application that lets *constrained devices* interact with the ForgeRock Identity Platform, by acting as a proxy between a thing and the Platform. A constrained device is usually a small device with limited CPU, memory, and power resources (such as sensors, smart objects, and smart devices).

This diagram shows the ForgeRock IoT architecture and components:

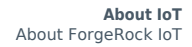

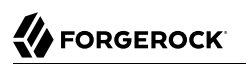

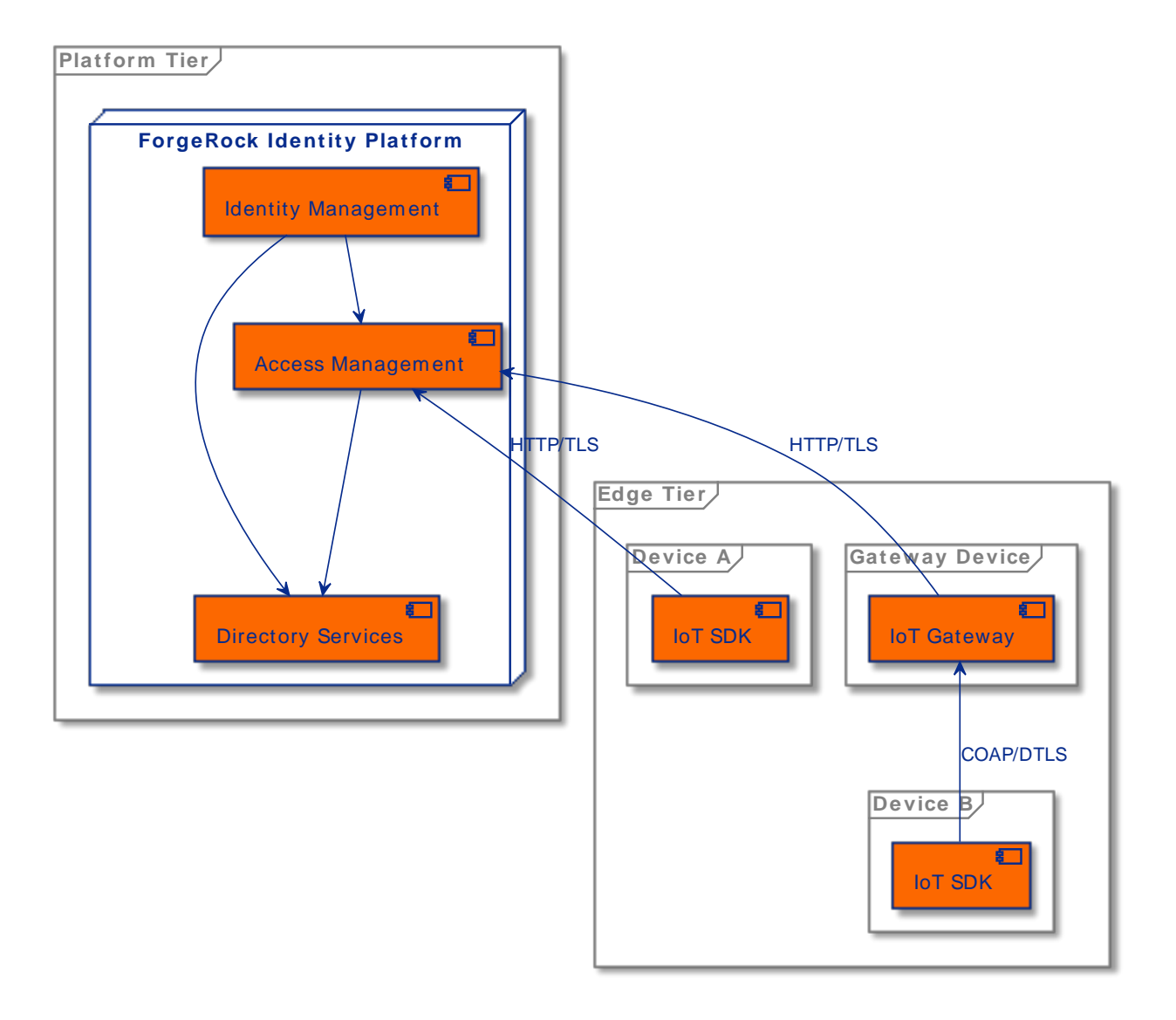

#### <span id="page-6-0"></span>**Chapter 2 Prerequisites**

- ["Install the Required Software"](#page-6-1)
- ["Get the Examples"](#page-6-2)
- <span id="page-6-1"></span>• ["Install and Configure AM"](#page-6-3)

### Install the Required Software

Download the following software before you evaluate ForgeRock IoT, and test the examples:

- [Go,](https://golang.org/doc/install) version 1.13 or later.
- <span id="page-6-2"></span>• [Git](https://git-scm.com/) (to download the source code and run the examples).

### Get the Examples

To download the examples, clone the iot-edge Git repository:

```
git clone https://github.com/ForgeRock/iot-edge.git
```
This command creates a directory named iot-edge. Change to that directory:

**cd /path/to/iot-edge**

<span id="page-6-3"></span>The examples assume that this is your current working directory.

## Install and Configure AM

1. Read the [ForgeRock® Access Management \(AM\) Evaluation Guide](https://backstage.forgerock.com/docs/am/7.1/eval-guide) to set up an AM instance, with a *default configuration*.

The examples in this guide assume the following:

• AM is installed with the [fully qualified domain name](https://backstage.forgerock.com/docs/am/7.1/eval-guide/step-1-prepare-server.html#prepare-fqdn) am.localtest.me, in a Tomcat container, listening on port 8080.

To configure AM, navigate to http://am.localtest.me:8080/openam/.

- AM is configured with the Default Configuration, with user amAdmin and password changeit.
- 2. Log in to AM as user amAdmin with password changeit.
- 3. Add an IoT service.

The IoT service configures the identity store, adding the required Thing attributes to AM users (for all LDAPv3ForOpenDS and LDAPv3ForForgeRockIAM stores in the realm). For more information about this service, see [IoT Service](https://backstage.forgerock.com/docs/am/7.1/reference/global-services-configuration.html#global-iot) in the *AM Reference*:

- a. In the Top Level Realm, select Services.
- b. Click Add a Service, select IoT Service, and click Create.
- c. Enable Create OAuth 2.0 Client.

The IoT service creates an OAuth 2.0 Client with the given name and default configuration required to serve as the client for this service. The client is created without any scope(s), and is used by default for all Things that request access tokens.

#### *+ Advanced Use*

If a Thing (or group of Things) needs a client with different configuration to the default, you can create a custom client here, and add its name to the Thing's thingOAuth2ClientName profile attribute.

d. Enable Create OAuth 2.0 JWT Issuer.

The service creates a Trusted JWT Issuer with the given name and default configuration required for the IoT Service to act as the Issuer when handling requests for access tokens.

*+ Advanced Use*

If you configure the client manually, the JWT issuer must have the following settings:

- JWT Issuer: forgerock-iot-service
- Consented Scopes Claim: scope
- Resource Owner Identity Claim: sub

The signing/verification key used by this issuer is configured in the secrets store under am. services.iot.jwt.issuer.signing. It must use the HS256 algorithm.

e. Click Save Changes.

- 4. Add an OAuth2 Provider service:
	- a. Select Services.
	- b. Click Add a Service, select OAuth2 Provider, and click Create.
	- *+ Advanced Use*

If your service will use the *introspection* feature of the SDK, change the following settings:

- On the Core tab, enable Use Client-Based Access & Refresh Tokens.
- On the Advanced tab, select an asymmetric key for the OAuth2 Token Signing Algorithm.

- 5. Configure the IoT OAuth 2.0 client:
	- a. Select Applications > OAuth 2.0 > Clients.
	- b. Click on forgerock-iot-oauth2-client.
	- c. In the Scope(s) field, type publish.
	- d. Click Save Changes.
	- *+ Advanced Use*

If you create your own OAUth2 client here, make sure that the client contains the JWT Bearer grant type and has a strong generated password.

- 6. Create two authentication trees:
	- a. Select Authentication > Trees > Create Tree.
		- Type auth-tree in the Name field, and click Create.
		- Add an Authenticate Thing node and click Save.
		- *+ Show Me*

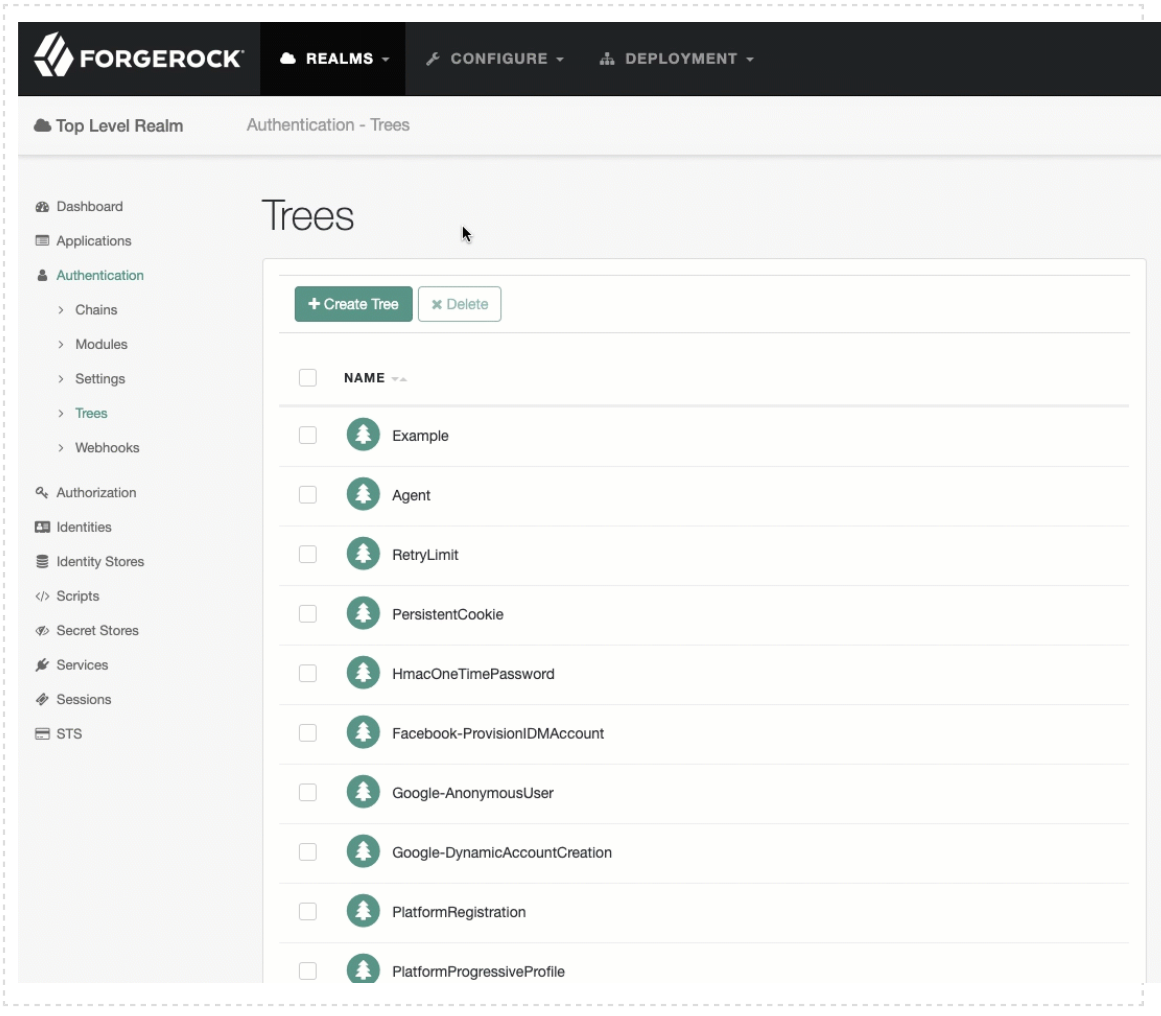

- b. Select Authentication > Trees > Create Tree.
	- Type reg-tree in the Name field, and click Create.
	- Add an Authenticate Thing node and a Register Thing node.
	- On the Register Thing node, enable Create Identity, then click Save.
	- *+ Show Me*

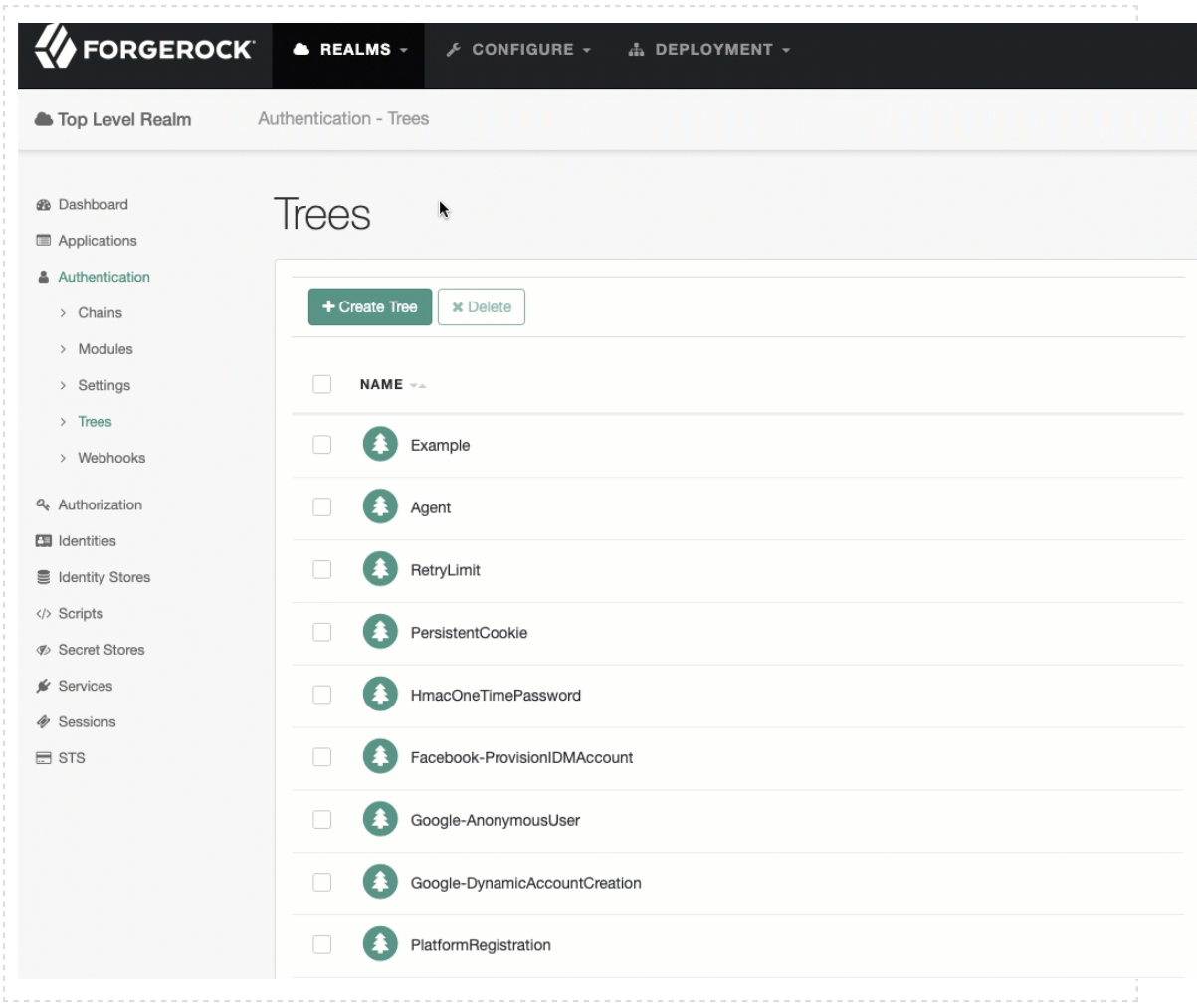

#### 7. Add a secret ID mapping.

- a. Select Configure > Secret Stores and click on the default-keystore.
- b. On the Mappings tab, click + Add Mapping.
- c. In the Secret ID list, select am.services.iot.cert.verification, and in the Alias field, type es256test then click Add.

This mapping indicates which key the Register Thing node should use when verifying the registration certificate. The CA certificate in this example (es256test) is one of the test certificates included by default in AM.

d. Click Create to add the mapping.

For more information about mapping secret IDs, see [Mapping and Rotating Secrets](https://backstage.forgerock.com/docs/am/7.1/security-guide/secret-mapping.html#secret-mapping) in the *AM Security Guide*.

**FORGEROCK** 

#### <span id="page-12-0"></span>**Chapter 3** Register Identities

You can register identities in AM manually, over REST, or dynamically during the authentication process. These examples show how to register identities manually. Dynamic registration is covered in the "*[IoT SDK Examples](#page-16-0)*" and "*[IoT Gateway Examples](#page-21-0)*":

1. Before you can register an identity, obtain an admin SSO token from AM as follows:

```
curl \
--header 'Content-Type: application/json' \
--header 'X-OpenAM-Username: amAdmin' \
--header 'X-OpenAM-Password: changeit' \
--header 'Accept-API-Version: resource=2.0, protocol=1.0' \
--request POST \
'http://am.localtest.me:8080/openam/json/authenticate'
{
     "tokenId": "yLiS5J55N...lMxAAA.*",
     "successUrl": "/openam/console",
     "realm": "/"
}
```
2. Save the tokenId returned in this request as a variable, for example:

```
export tokenId=yLiS5J55N...lMxAAA.*
echo $tokenId
yLiS5J55N...lMxAAA.*
```
3. Set the ID of the thing or gateway you are registering as a variable. The examples use manual-thing and manual-gateway as IDs:

```
+ Set the ID for a Thing
```
**export ID=manual-thing echo \$ID** manual-thing

*+ Set the ID for a Gateway*

```
export ID=manual-gateway
echo $ID
manual-gateway
```
4. Register an identity for the Thing or gateway. These examples set a few sample fields (thingKeys) for the Thing or gateway you are registering:

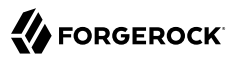

#### <span id="page-13-0"></span>*+ Register a Thing*

```
curl \
--header 'Content-Type: application/json' \
--header 'Accept-Api-Version: resource=4.0, protocol=2.1' \
--cookie "iPlanetDirectoryPro=${tokenId}" \
--data '{
   "userPassword": "5tr0ngG3n3r@ted",
   "thingType": "device",
   "thingKeys": "{\"keys\":[{\"use\":\"sig\",\"kty\":\"EC\",\"kid\":\"pop.cnf\",\"crv\":
\"P-256\",\"alg\":\"ES256\",\"x\":\"wjC9kMzwIeXNn6lsjdqplcq9aCWpAOZ0af1_yruCcJ4\",\"y\":
\"ihIziCymBnU8W8m5zx69DsQr0sWDiXsDMq04lBmfEHw\"}]}"
}' \
--request PUT \
"http://am.localtest.me:8080/openam/json/realms/root/users/${ID}"
{
   "_id": "manual-thing",
   "_rev": "-1",
   "realm": "/",
   "username": "manual-thing",
   "objectClass": [
     "iplanet-am-managed-person",
     "inetuser",
     "fr-iot",
     "sunFMSAML2NameIdentifier",
     "inetorgperson",
     "devicePrintProfilesContainer",
     "iplanet-am-user-service",
     "iPlanetPreferences",
     "pushDeviceProfilesContainer",
     "forgerock-am-dashboard-service",
     "organizationalperson",
     "top",
     "kbaInfoContainer",
     "person",
     "sunAMAuthAccountLockout",
     "oathDeviceProfilesContainer",
     "webauthnDeviceProfilesContainer",
     "iplanet-am-auth-configuration-service",
     "deviceProfilesContainer"
   ],
   "dn": [
     "uid=manual-thing,ou=people,dc=openam,dc=forgerock,dc=org"
   ],
   "cn": [
     "manual-thing"
   ],
   "thingKeys": [
     "{\"keys\":[{\"use\":\"sig\",\"kty\":\"EC\",\"kid\":\"pop.cnf\",\"crv\":\"P-256\",
\"alg\":\"ES256\",\"x\":\"wjC9kMzwIeXNn6lsjdqplcq9aCWpAOZ0af1_yruCcJ4\",\"y\":
\"ihIziCymBnU8W8m5zx69DsQr0sWDiXsDMq04lBmfEHw\"}]}"
   ],
   "createTimestamp": [
     "20200825154443Z"
   ],
   "uid": [
     "manual-thing"
```
## **FORGEROCK**

```
 ],
    "universalid": [
     "id=manual-thing,ou=user,dc=openam,dc=forgerock,dc=org"
   ],
   "inetUserStatus": [
     "Active"
   ],
   "sn": [
     "manual-thing"
   ],
   "thingType": [
     "device"
   ]
}
```
If you sign in to the AM Admin UI and select Identities in the Top Level Realm, you will see the manual-thing in the list.

<span id="page-14-0"></span>*+ Register a Gateway*

```
curl \
--header 'Content-Type: application/json' \
--header 'Accept-Api-Version: resource=4.0, protocol=2.1' \
--cookie "iPlanetDirectoryPro=${tokenId}" \
--data '{
 "userPassword": "5tr0ngG3n3r@ted",
 "thingType": "gateway",
 "thingKeys": "{\"keys\":[{\"use\":\"sig\",\"kty\":\"EC\",\"kid\":\"pop.cnf\",\"crv\":
\"P-256\",\"alg\":\"ES256\",\"x\":\"wjC9kMzwIeXNn6lsjdqplcq9aCWpAOZ0af1_yruCcJ4\",\"y\":
\"ihIziCymBnU8W8m5zx69DsQr0sWDiXsDMq04lBmfEHw\"}]}"
}' \
--request PUT \
"http://am.localtest.me:8080/openam/json/realms/root/users/${ID}"
{
 "_id": "manual-gateway",
 "_rev": "-1",
  "realm": "/"
   "username": "manual-gateway",
   "objectClass": [
     "iplanet-am-managed-person",
     "inetuser",
     "fr-iot",
     "sunFMSAML2NameIdentifier",
     "inetorgperson",
     "devicePrintProfilesContainer",
     "iplanet-am-user-service",
     "iPlanetPreferences",
     "pushDeviceProfilesContainer",
     "forgerock-am-dashboard-service",
     "organizationalperson",
     "top",
     "kbaInfoContainer",
     "person",
     "sunAMAuthAccountLockout",
     "oathDeviceProfilesContainer",
     "webauthnDeviceProfilesContainer",
```

```
 "iplanet-am-auth-configuration-service",
     "deviceProfilesContainer"
   ],
   "dn": [
     "uid=manual-gateway,ou=people,dc=openam,dc=forgerock,dc=org"
   ],
   "cn": [
     "manual-gateway"
   ],
   "thingKeys": [
     "{\"keys\":[{\"use\":\"sig\",\"kty\":\"EC\",\"kid\":\"pop.cnf\",\"crv\":\"P-256\",
\"alg\":\"ES256\",\"x\":\"wjC9kMzwIeXNn6lsjdqplcq9aCWpAOZ0af1_yruCcJ4\",\"y\":
\"ihIziCymBnU8W8m5zx69DsQr0sWDiXsDMq04lBmfEHw\"}]}"
   ],
   "createTimestamp": [
     "20200826104156Z"
   ],
  "uid": [ "manual-gateway"
   ],
   "universalid": [
     "id=manual-gateway,ou=user,dc=openam,dc=forgerock,dc=org"
   ],
   "inetUserStatus": [
     "Active"
   ],
   "sn": [
     "manual-gateway"
   ],
   "thingType": [
     "gateway"
   ]
}
```
If you sign in to the AM Admin UI and select Identities in the Top Level Realm, you will see the manual-gateway in the list.

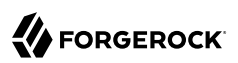

### <span id="page-16-0"></span>**Chapter 4** IoT SDK Examples

The IoT SDK examples demonstrate how to:

- ["Authenticate a Thing After Manual Registration"](#page-16-1)
- ["Authenticate a Thing With Dynamic Registration"](#page-18-0)

This section assumes that you have [downloaded the example repository](#page-6-2) and that the iot-edge directory is your current directory.

### <span id="page-16-1"></span>Authenticate a Thing After Manual Registration

This example authenticates a Thing and requests an access token for the Thing. The Thing must have an asymmetric key pair for signing. This is provided in the /path/to/iot-edge/examples/resources directory. The source code for this example is in /path/to/iot-edge/examples/thing/simple/main.go.

This sequence diagram shows how the Thing is authenticated for the session:

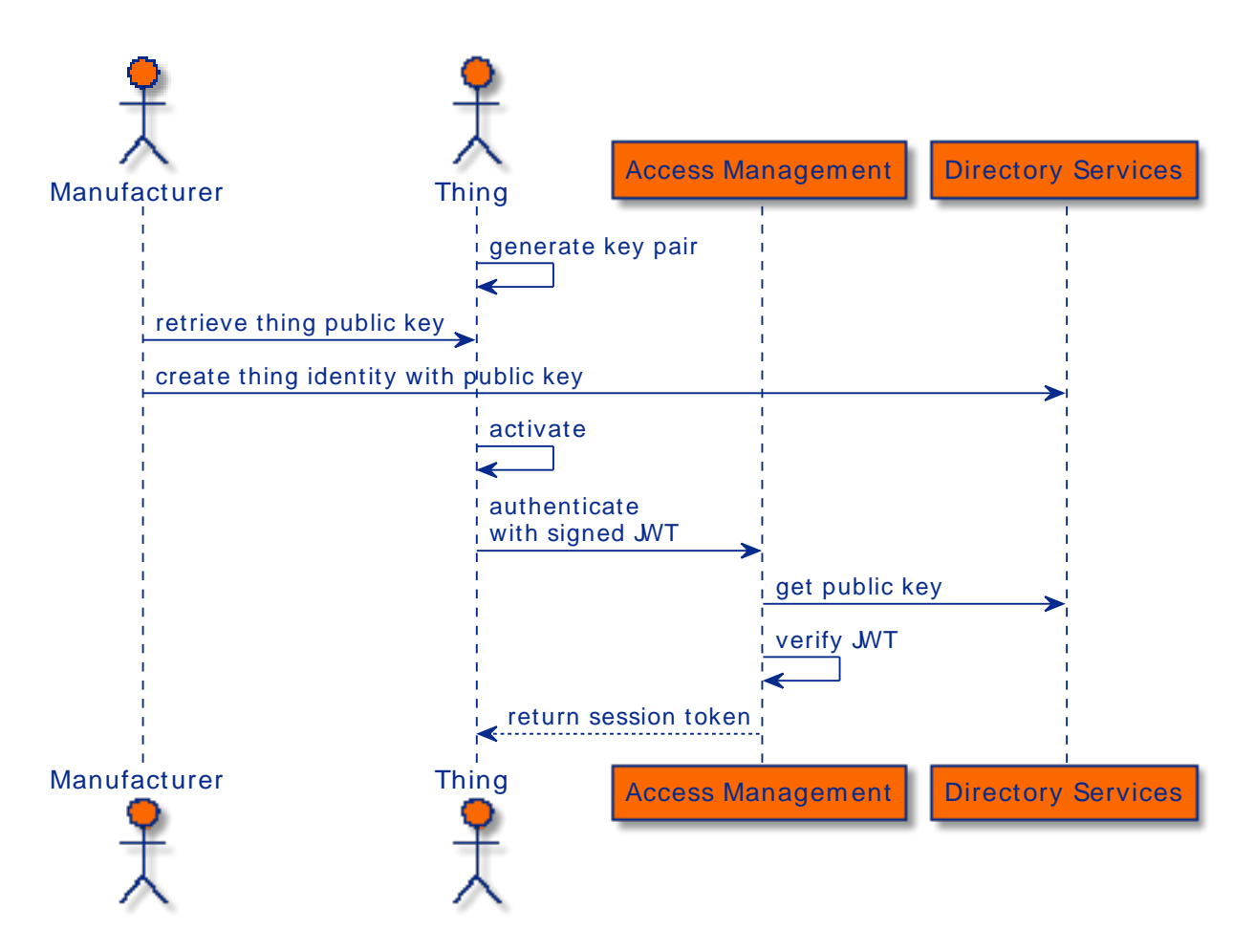

Before you run the example, [register the Thing manually](#page-13-0) (using manual-thing as the Thing's ID). Then, run the thing/simple example:

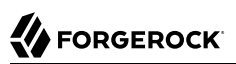

```
cd /path/to/iot-edge
./run.sh example "thing/simple" \
-name "manual-thing" \
-url "http://am.localtest.me:8080/openam" \
-audience "/" \
-realm "/" \
-tree "auth-tree" \
-keyfile "./examples/resources/eckey1.key.pem"
Creating Thing manual-thing... Done
 Requesting access token... RequestAccessToken response: {
  "access_token":"iaZqWRyVBhGMLWwAOzDrOtKarfw",
  "scope":"publish",
  "token_type":"Bearer",
  "expires_in":3599}
  Done
  Access token: iaZqWRyVBhGMLWwAOzDrOtKarfw
  Expires in: 3599
  Scope(s): [publish]
\qquad \qquad \Box\sqrt{N} \sqrt{7} \ \ \/\ \ \ \ _"-.
         \frac{1}{2} \ \ \_\ \_\
            V\bar{N}/\bar{V}
```
<span id="page-18-0"></span>The Thing is now authenticated to AM and has received an access token.

### Authenticate a Thing With Dynamic Registration

This example registers a new identity, authenticates the Thing, and requests an access token for the Thing. The Thing must have an asymmetric key pair for signing, and a CA-signed X.509 certificate that contains the key pair's public key. These are provided in the /path/to/iot-edge/examples/resources directory. The source code for this example is in /path/to/iot-edge/examples/thing/cert-registration/ main.go.

This sequence diagram shows how the Thing is registered and authenticated for the session:

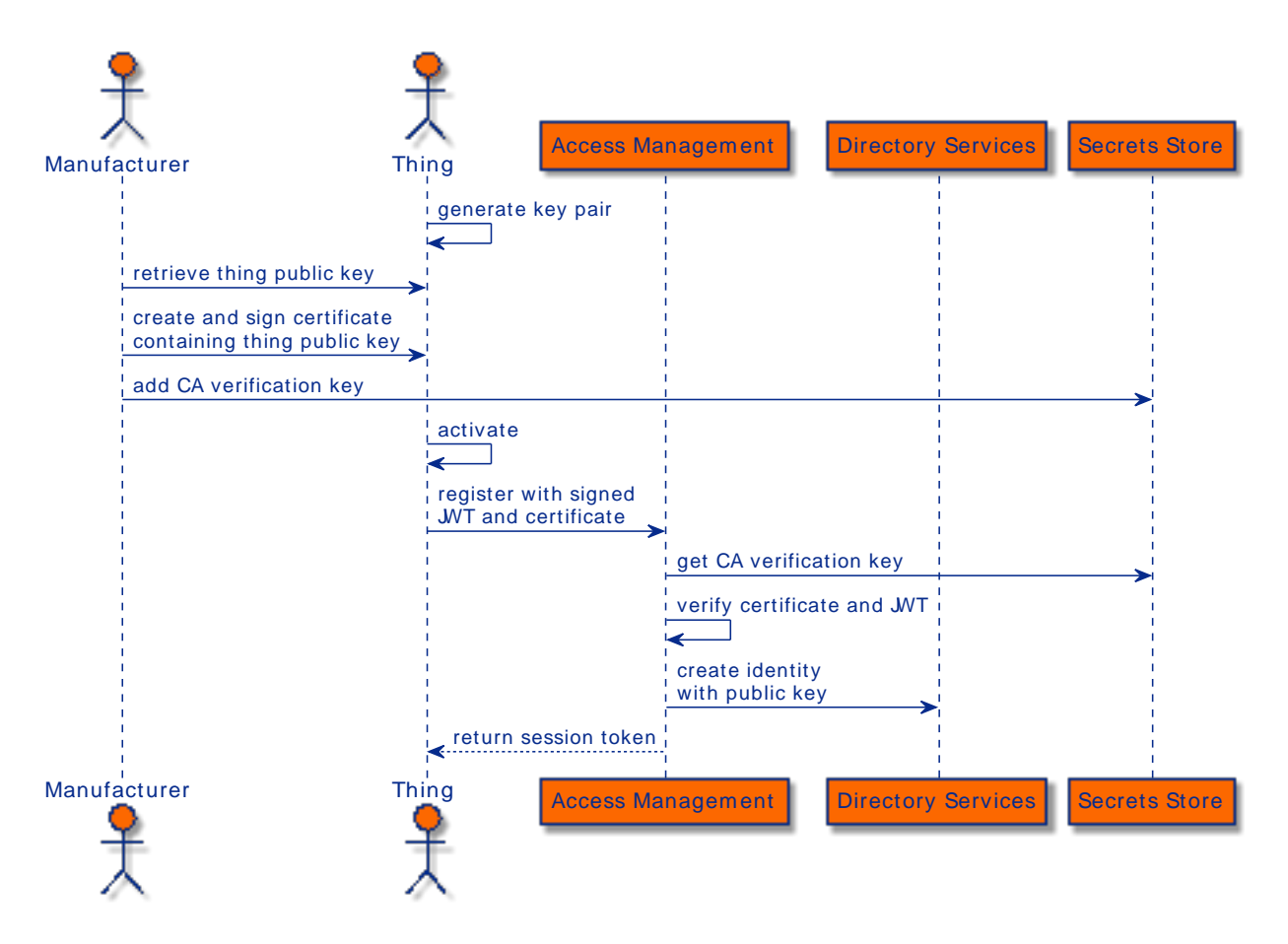

From the iot-edge directory, run the thing/cert-registration example:

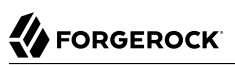

```
cd /path/to/iot-edge
./run.sh example "thing/cert-registration" \
-name "dynamic-thing" \
-url "http://am.localtest.me:8080/openam" \
-audience "/" \
-realm "/" \
-tree "reg-tree" \
-keyfile "./examples/resources/eckey1.key.pem" \
-certfile "./examples/resources/dynamic-thing.cert.pem"
Creating Thing dynamic-thing... Done
 Requesting access token... RequestAccessToken response: {
    "access_token":"84T-lIAwUImk9NTP6ObKKWZouW8",
    "scope":"publish",
    "token_type":"Bearer",
    "expires_in":3599
  }
 Done
 Access token: 84T-lIAwUImk9NTP6ObKKWZouW8
  Expires in: 3599
  Scope(s): [publish]
\qquad \qquad \Box\overline{X} \vee' /
 \sqrt{2} \ \_____\ \ \_\ \_\
            V\bar{N}/\bar{N}
```
The Thing is now registered with the ID dynamic-thing. It is authenticated to AM and has received an access token.

If you sign in to the AM Admin UI and select Identities in the Top Level Realm, you will see the dynamic-thing in the list.

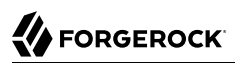

#### <span id="page-21-0"></span>**Chapter 5** IoT Gateway Examples

The Gateway examples demonstrate how to:

- ["Authenticate the Gateway After Manual Registration"](#page-21-1)
- ["Authenticate the Gateway With Dynamic Registration"](#page-22-0)
- ["Connect a Thing to the Gateway"](#page-23-0)

This section assumes that you have [downloaded the example repository](#page-6-2) and that the iot-edge directory is your current directory.

#### <span id="page-21-1"></span>Authenticate the Gateway After Manual Registration

This example starts the Gateway, and authenticates it. The Gateway must have an asymmetric key pair for signing. This is provided in the /path/to/iot-edge/examples/resources directory. The source code for this example is in /path/to/iot-edge/cmd/gateway/main.go.

Before you run the example, [register the Gateway manually](#page-14-0) (using manual-gateway as the ID):

```
1. Start the Gateway:
```

```
cd /path/to/iot-edge
./run.sh gateway \
--name "manual-gateway" \
--url "http://am.localtest.me:8080/openam" \
--audience "/" \
--realm "/" \
--tree "auth-tree" \
--kid "pop.cnf" \
--key "./examples/resources/eckey1.key.pem" \
--address ":5683" \
--debug
commandline options
   url: http://am.localtest.me:8080/openam
   realm: /
   tree: auth-tree
  name: manual-gateway
   address: :5683
   key: ./examples/resources/eckey1.key.pem
   kid: pop.cnf
   certificate:
   timeout 5s
   debug: true
IoT Gateway server started.
```
The Gateway is now started and has authenticated itself to AM.

- 2. In a separate terminal window, [connect a Thing to the Gateway.](#page-23-0)
- <span id="page-22-0"></span>3. To stop the gateway process, press Ctrl+C in the terminal window where the process is running.

### Authenticate the Gateway With Dynamic Registration

This example registers an identity for the Gateway, then starts the Gateway, and authenticates it. The Gateway must have an asymmetric key pair for signing, and a CA-signed X.509 certificate that contains the key pair's public key. This is provided in the /path/to/iot-edge/examples/resources directory. The source code for this example is in /path/to/iot-edge/cmd/gateway/main.go:

1. Start the Gateway:

```
cd /path/to/iot-edge
./run.sh gateway \
--name "dynamic-gateway" \
--url "http://am.localtest.me:8080/openam" \
--audience "/" \
--realm "/" \
--tree "reg-tree" \
--key "./examples/resources/eckey1.key.pem" \
--cert "./examples/resources/dynamic-gateway.cert.pem" \
--address ":5683" \
--debug
commandline options
 url: http://am.localtest.me:8080/openam
  realm: /
  tree: reg-tree
 name: dynamic-gateway
  address: :5683
  key: ./examples/resources/eckey1.key.pem
  kid:
  certificate: ./examples/resources/dynamic-gateway.cert.pem
  timeout 5s
  debug: true
IoT Gateway server started.
```
The Gateway is now registered, with the ID dynamic-gateway, and has started and authenticated itself to AM.

- 2. In a separate terminal window, [connect a Thing to the Gateway.](#page-23-0)
- 3. To stop the gateway process, press Ctrl+C in the terminal window where the process is running.

### <span id="page-23-0"></span>Connect a Thing to the Gateway

This example connects a Thing to the Gateway. When the Thing has connected, it can authenticate to AM and request an access token. The source code for this example is in /path/to/iot-edge/examples/ thing/simple/main.go.

Before you run the example, [register the Thing manually](#page-13-0) (using gateway-thing as the Thing's ID). Then, run the thing/simple example to connect the Thing to the Gateway:

```
cd /path/to/iot-edge
./run.sh example "thing/simple" \
-name "gateway-thing" \
-url "coap://:5683" \
-keyfile "./examples/resources/eckey1.key.pem" \
-audience "/"
Creating Thing gateway-thing... Done
Requesting access token... RequestAccessToken response: {
     "access_token":"vHJDYCBkOjih90PWGAw0KcsCzpU",
     "scope":"publish",
     "token_type":"Bearer",
     "expires_in":3599
}
Done
Access token: vHJDYCBkOjih90PWGAw0KcsCzpU
Expires in: 3599
Scope(s): [publish]
\qquad \qquad \Box/ \vee /
  \ \ \/\ \ \ \ _"-.
```
 $\sqrt{2}$  $\frac{1}{2}$